**ООО «Кверион»**

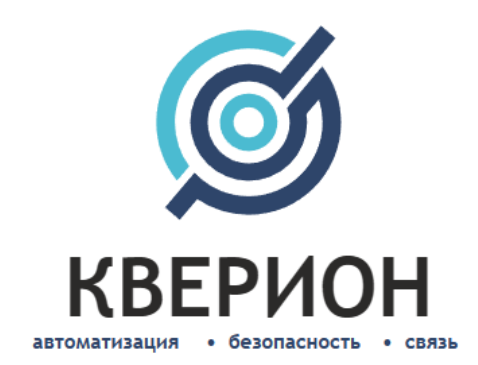

## **«Система контроля и управления проездом автомобилей Q-YMS»**

Сокращенное наименование: Система Q-YMS Версия 1.0

## **Информация по эксплуатации программного обеспечения**

Краснодар, 2023 г.

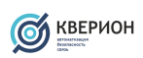

# Содержание

# Содержание

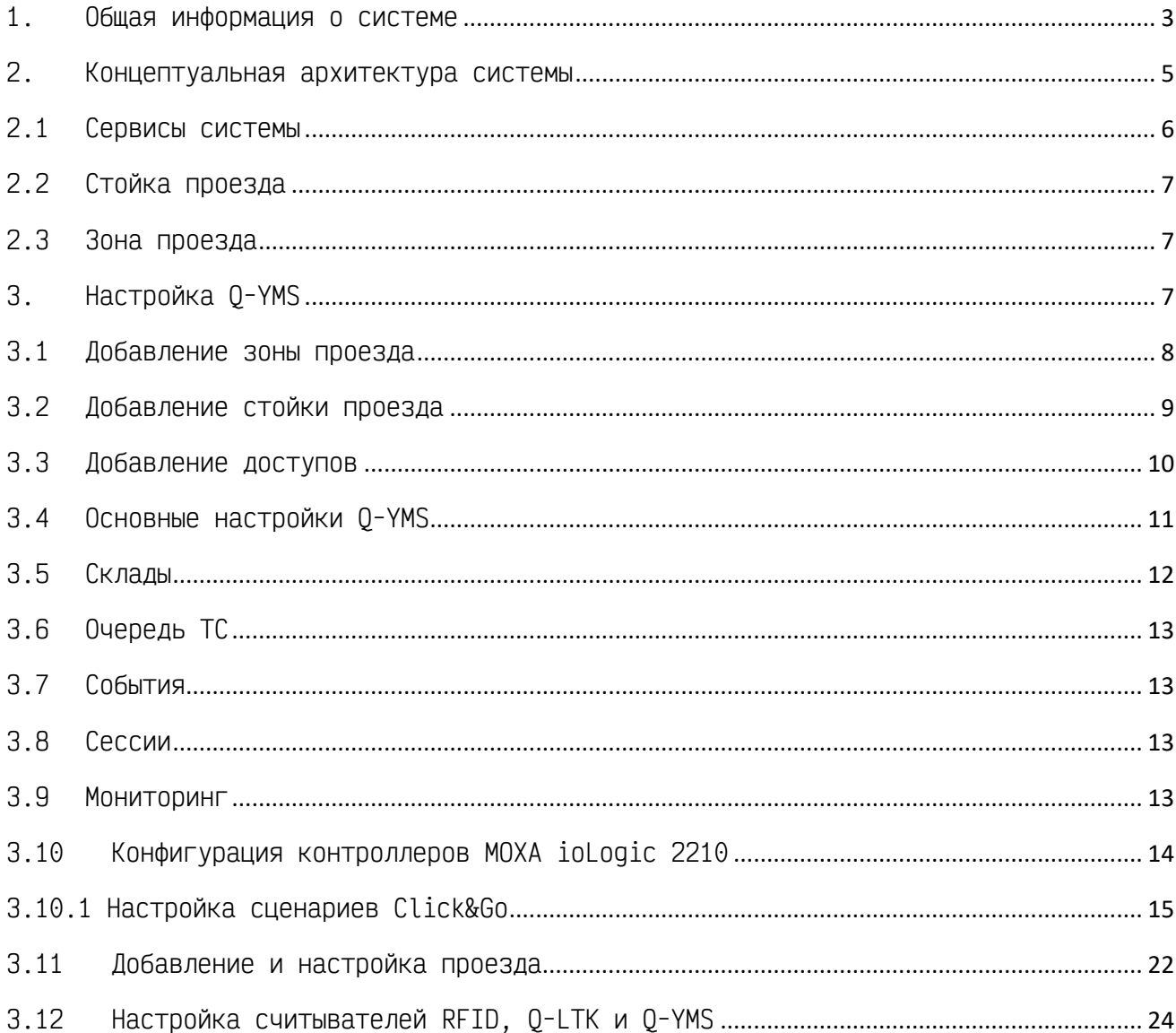

## <span id="page-2-0"></span>1.Общая информация о системе

Программное обеспечение Q-YMS представляет собой систему на основе веб сервисов, взаимодействующих через сетевые протоколы такие HTTP, MQTT, ModBus и другие. Основное назначение системы – это контроль передвижения транспортных средств на производственных площадках через управление исполнительными механизмами (шлагбаумы, болларды и т.п.), а также мониторинг маршрутов следования транспортных средств в зонах контролируемых системой Q-YMS. Взаимодействие сервисов и взаимосвязь между API конфигурируется через сервер потокового программирования Node-RED.

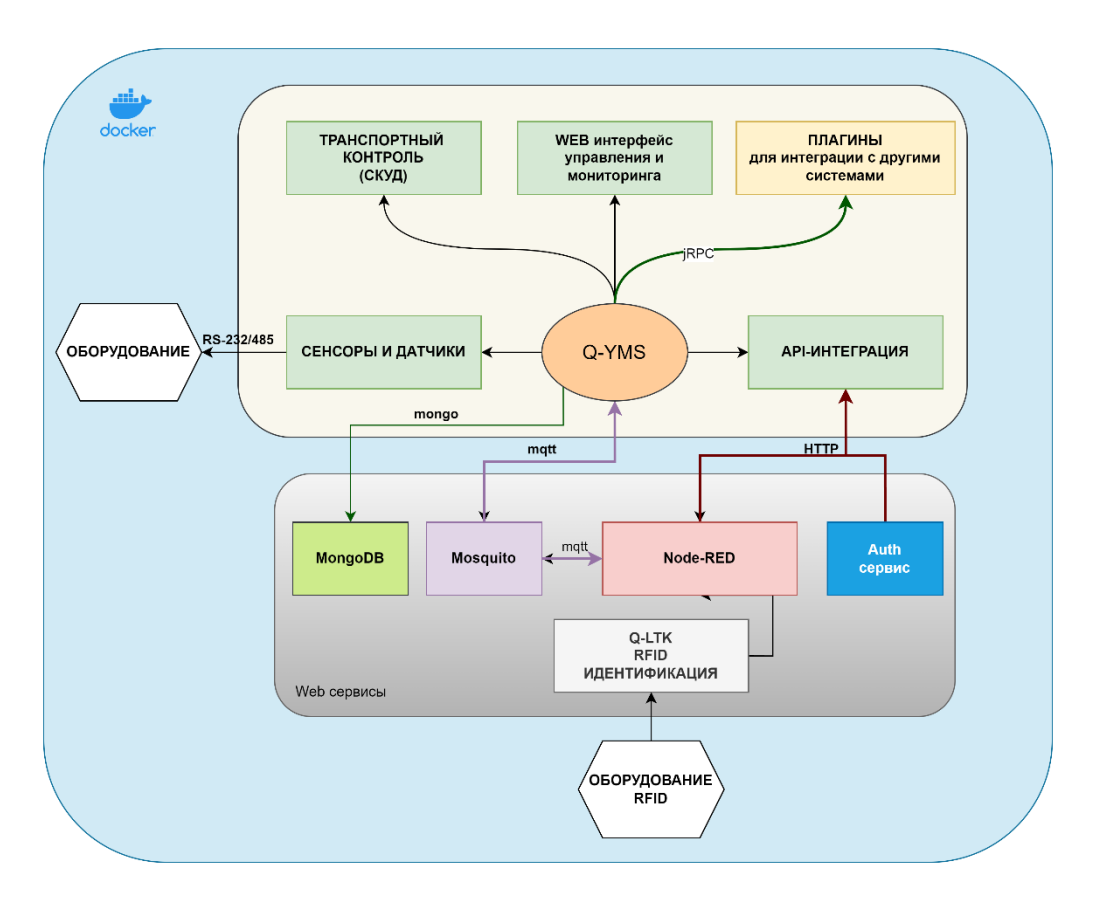

**Рис.1. Архитектура системы Q-YMS**

1.**Сервис Q-YMS** основной сервис управления системой, который обеспечивает взаимодействие с остальными компонентами системы.

Разворачивается в среде docker через утилиту оркестрации docker-compose. Основной файл конфигурации **'config.json'** монтируется к каталогу контейнера **'/app/conf'**, файлы HTTPS сертификатов монтируются к каталогу контейнера **'/app/cert'**. Внутри контейнера сервис по умолчанию открывает порты **80** и **443.**

2.**Сервис базы данных MongoDB –** сервис основной базы данных системы Q-YMS. Разворачивается в среде docker через утилиту оркестрации docker-

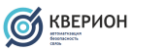

compose. Для инициализации учетных данных доступа и коллекции базы данных используется файл **init-mongo.js**. Директория для данных монтируется к внутреннему каталогу контейнера **'/data/db'.** Внутри контейнера сервис, по умолчанию, открывает порты:**'27017'.**

3.**Сервис Mosquitto –** основной брокер шины обмена данными между сервисами по протоколу MQTT c модулем авторизации через Q-YMS. Разворачивается в среде docker через утилиту оркестрации docker-compose. Директория для конфигурации, данных монтируется к внутреннему каталогу контейнера **«/etc/mosquitto/».** Внутри контейнера сервис, по умолчанию, открывает порты:**'1883','9001'.**

4.**Сервис Node-RED** – используется для визуального построения алгоритмов в соответствии с бизнес-процессами заказчика. Разворачивается в среде docker через утилиту оркестрации docker-compose. Директория для данных монтируется к внутреннему каталогу контейнера **'/data'.** Внутри контейнера сервис, по умолчанию, открывает порты:**'1880','162'**

5.**Сервис Q-LTK** – используется для взаимодействия с RFID считывателями по протоколу LLRP. Разворачивается в среде docker через утилиту оркестрации docker-compose. Директория для конфигурации монтируется к внутреннему каталогу контейнера **'/data'.** Сервис взаимодействует с другими подсистемами через Webhook вызовы.

6.**Сервис Auth** – позволяет выполнять авторизацию внешних сервисов через подсистему Q-YMS. Разворачивается в среде docker через утилиту оркестрации docker-compose. Директория для конфигурации монтируется к внутреннему каталогу контейнера **'/conf'.** Внутри контейнера сервис по умолчанию открывает порты **80** и **443.**

## **Системные требования:**

- Поддерживаемые операционные системы:
	- o Linux Debian x64 (среда Docker) версия 9,10,11;
- Процессор: архитектура x64, тактовой частой не менее 2,2 GHz;
- Оперативная память: не менее 8 Gb;
- Сетевой адаптер: 1 Gbit/s;
- Система хранения: не менее 200 Gb (в зависимости от объема данных). Рекомендуется 1TB;
- СУБД: MongoDB (версия 5.0);

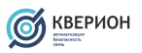

<span id="page-4-0"></span>2. Концептуальная архитектура системы

Система Q-YMS на верхнем уровне оперирует следующими подсистемами и объектами:

- **Мониторинг**  подсистема мониторинга и контроля точек проезда;
- **Стойка проезда (точка проезда)** исполнительное оборудование, оснащенное устройствами идентификации (считыватель RFID, камера видеонаблюдения) и контроля проезда (контроллер управления, светофор, шлагбаум) в определенную зону;
- **Зона проезда** зона въезд и выезд в которую ограничен стройками проезда;
- **Склады**  подсистема мониторинга складских окон;
- **Доступы –** источник данных на основании которых выполняется проверка возможности проезда в зону;
- **Очередь ТС –** подсистема позволяющая выполнять авторизацию транспортных средств на основании данных из внешних систем;
- **События –** журнал событий системы;
- **Сессия проезда –** данные по транспортным средствам, находящимся в зоне;

Логика работы системы строится следующим образом:

- 1. Транспортное средство находится в зоне обнаружения стойки проезда
- 2. Идентификация возможности проезда в зону транспортного средства
- 3. Автоматическое поднятие стрелы шлагбаума;
- 4. Открытие шлагбаума диспетчером через интерфейс системы управления;
- 5. Заезд в зону;
- 6. Прохождение первого контрольного датчика положения;
- 7. Прохождение второго датчика положения;
- 8. Автоматическое закрытие стрелы шлагбаума;
- 9. Подтверждение корректности въезда;
- 10. Начало сессии ТС в зоне;
- 11. Выезд из зоны
- 12. Транспортное средство находится в зоне обнаружения стойки проезда
- 13. Идентификация возможности выезда из зоны транспортного средства

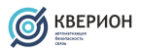

- 14. Автоматическое поднятие стрелы шлагбаума;
- 15. Открытие шлагбаума диспетчером через интерфейс системы управления;
- 16. Выезд из зоны;
- 17. Прохождение первого контрольного датчика положения;
- 18. Прохождение второго датчика положения;
- 19. Автоматическое закрытие стрелы шлагбаума;
- 20. Подтверждение корректности въезда;
- 21. Завершение сессии проезда ТС.

#### <span id="page-5-0"></span>2.1 Сервисы системы

Система состоит из различных взаимосвязанных сервисов, обеспечивающих определенный функционал системы:

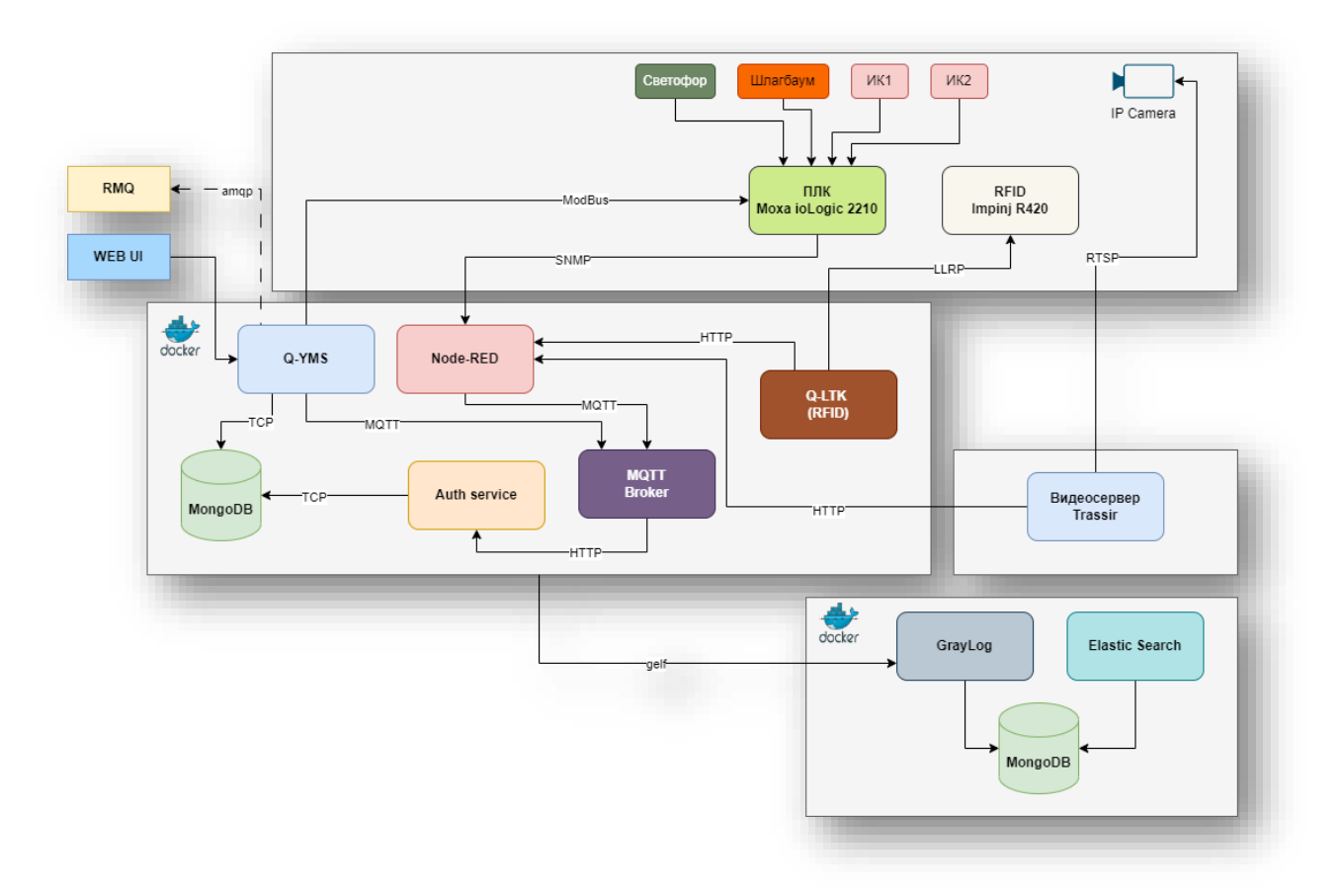

- QYMS основной сервис системы, в котором реализован основной UI, список проездов, стоек, основных настроек и панель мониторинга.
- Node-RED сервер потокового программирования процессов, определяет логику обработки проездов, сигналов с исполнительных устройств.
- Auth-service сервис для авторизации сторонних сервисов в едином центре авторизации (данные сервис берет из БД пользователей Q-YMS)

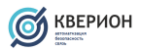

- Брокер сообщений MQTT реализует основную шину сообщений обмена сообщений между сервисами.
- Q-LTK сервис управления считывателями RFID
- MongoDB основная база данных системы Q-YMS
- Стек Graylog стек логирования событий для всех контейнеров

## 2.2 Стойка проезда

<span id="page-6-0"></span>Система проезда Q-YMS используется для контроля въезда и/или выезда в/из зоны. Также стойка сохраняет получаемые от контрольных устройств (камера распознавания ГРНЗ, антенна RFID) данные для автоматической идентификации ТС в системе Q-YMS. Каждая стойка должна быть привязана к конкретной зоне и имеет соответствующий тип:

- Въезд возможен только односторонний проезд в зону;
- Выезд возможен только односторонний выезд из зоны;
- Въезд/Выезд возможно движение в обоих направлениях;

Проезд через зону может быть ограничен на основании емкости зоны и её типа.

Контроль состояния стойки проезда осуществляется через панель управления.

#### <span id="page-6-1"></span>2.3 Зона проезда

Территория въезд и выезд в которую ограничен стойками проезда.

Каждая зона имеет вместимость определённого количества ТС. Если количество активных сессий в зоне достигло максимального значения емкости зоны, то въезд в зону в автоматическом режиме невозможен. В случае разрешение доступа в ручном режиме доступ будет возможен, но информация о сессии и данных ТС вестись не будет.

Также зона может иметь признак «Check-Point», который задет автоматическую емкость равную 1. В таком режиме только одно ТС может находиться в зоне.

#### <span id="page-6-2"></span>3. Настройка Q-YMS

Настройка системы осуществляется через веб-интерфейс. Для доступа необходимо авторизоваться на странице входа (Данные доступа по умолчанию **admin admin)**

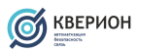

#### <span id="page-7-0"></span>3.1 Добавление зоны проезда

1. Для добавление зоны проезда необходимо перейти в меню зоны и нажать кнопку «Создать»:

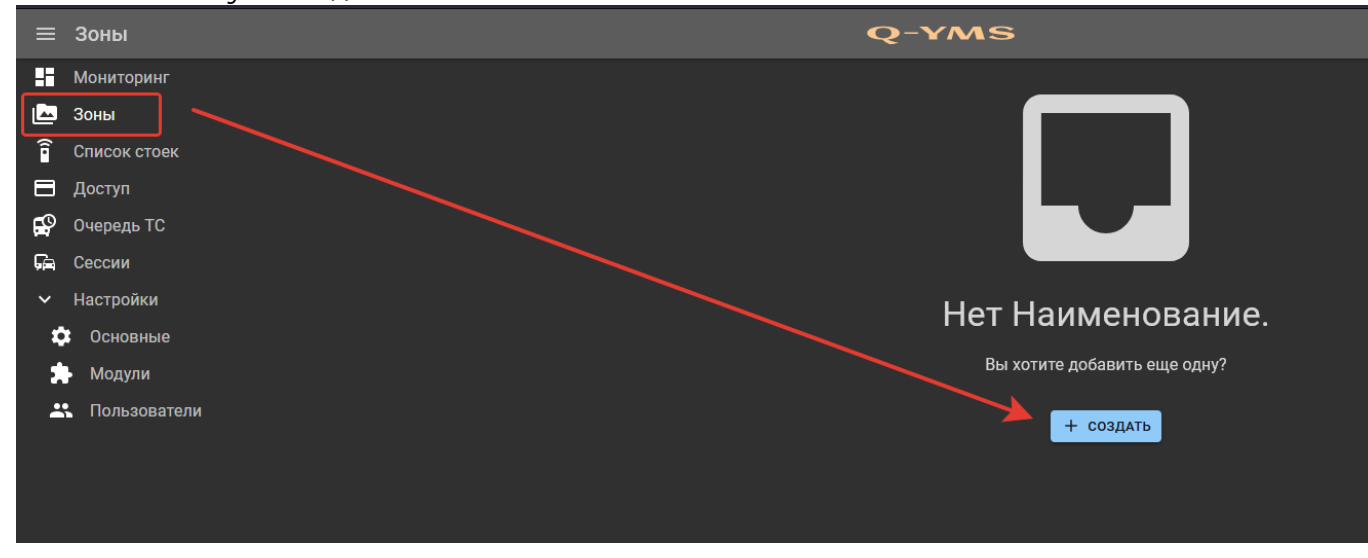

- 2. В открывшемся окне необходимо заполнить данные зоны:
	- Наименование
	- Признак «Check-Point» используется для КПП и производственных терминалов
	- Вместимость ТС в зоне
	- Описание (не обязательно)

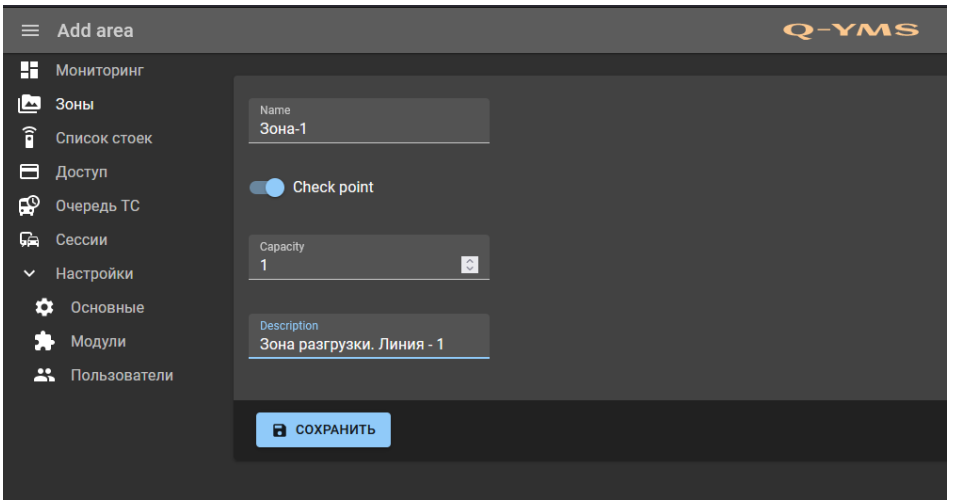

3. После нажатия на кнопку «Сохранить» будет выведено сообщение с результатом операции.

4. При возвращении в список зон, новый элемент должен появиться в списке. По списку доступен поиск по наименованию зоны.

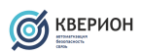

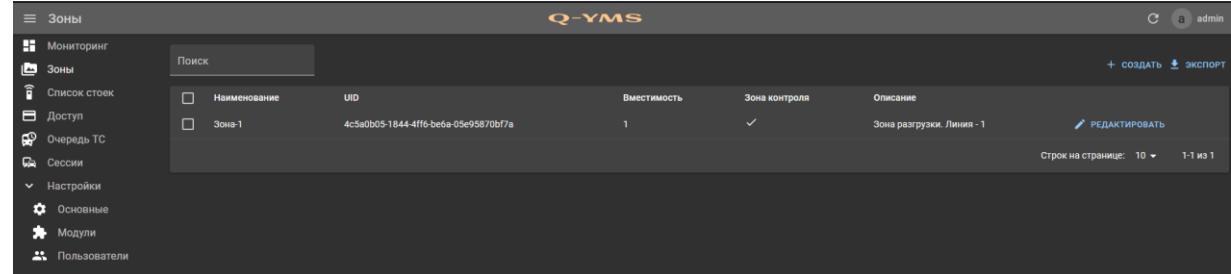

## <span id="page-8-0"></span>3.2 Добавление стойки проезда

- 1. Для добавление стойки проезда необходимо перейти в меню «Список стоек» и нажать кнопку «Создать»:
- 2. В открывшемся окне необходимо заполнить данные стойки
	- Наименование
	- Зона (стойка должны быть обязательно к зоне)
	- IP-адрес (адрес контроллера управления исполнительными механизмы, например MOXA)
	- Тип стойки (Въезд/Выезд/Въезд/Выезд)
	- *Широта (float) - опционально*
	- *Долгота (float) – опционально*
	- *Переключатель «шлагбаум отключен» -* переводит работу шлагбаума только в ручное управление.
	- *Переключатель «стойка отключена» -* не отображается в мониторинге, не опрашивается сервером на предмет активности. После изменения данного параметра требуется перезагрузка сервиса.
	- Дополнительная информация для ряда модулей интеграции необходимо указывать дополнительные атрибуты.

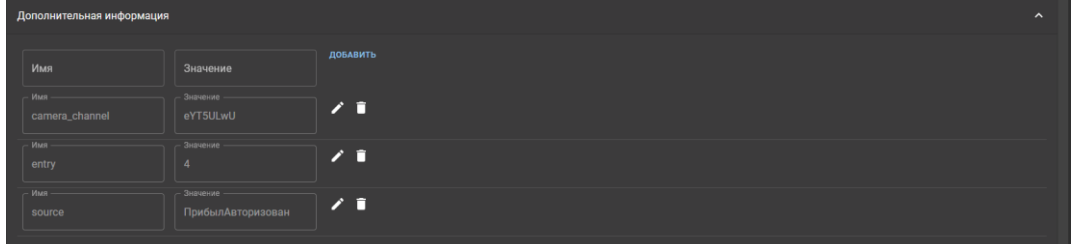

для стоек въезда и выезда указывается указываются атрибуты:

**- entry: <Номер>** 

**- camera\_channel:** используется для привязки UID канала камеры системы видеонаблюдения, к стойке проезда.

Для сохранить данные необходимо нажать кнопку **«Сохранить»**

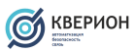

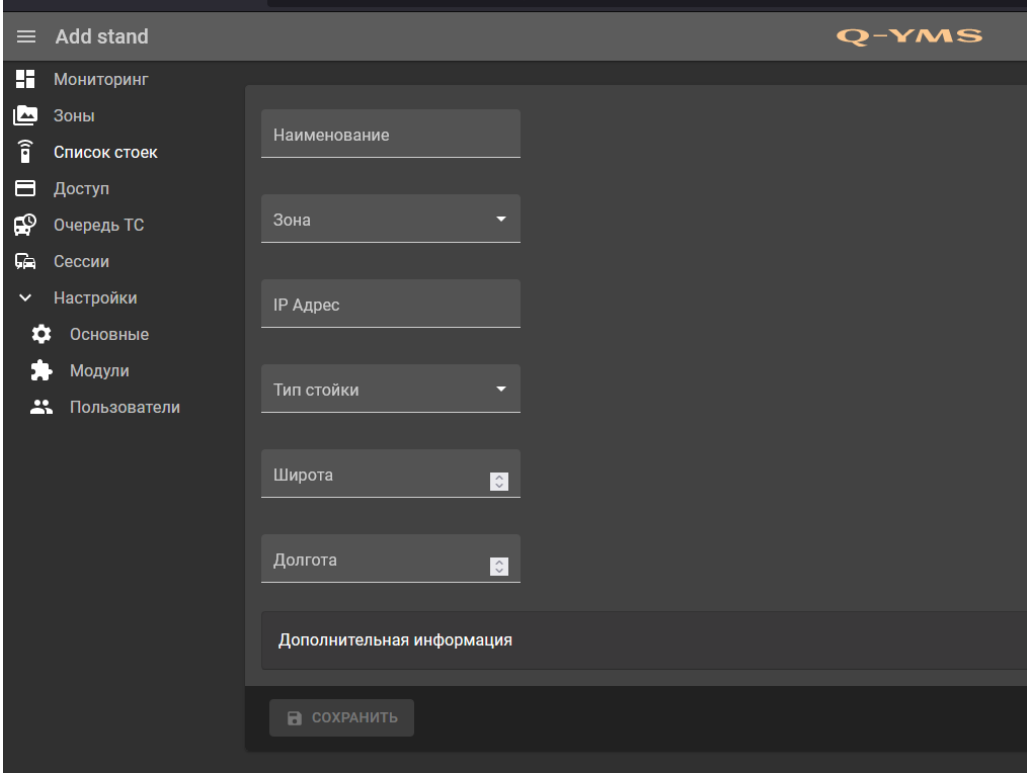

После успешного сохранения стойка должна отобразиться в списке и панели мониторинга.

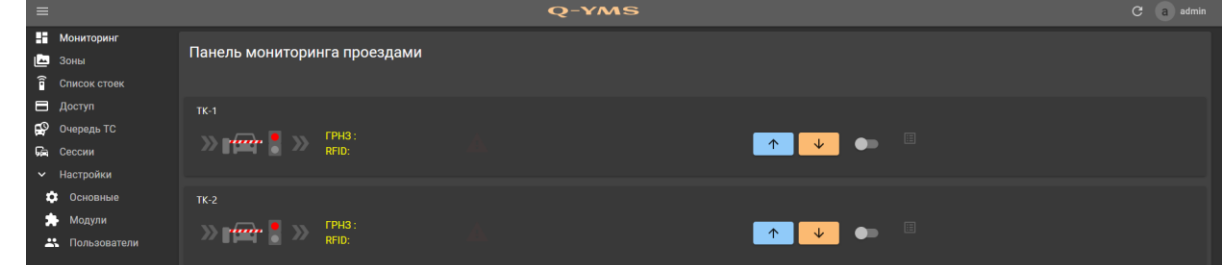

## <span id="page-9-0"></span>3.3 Добавление доступов

В системе предусмотрена возможность добавления идентификаторов доступа непосредственно в системе Q-YMS. Проверка на проезд может быть осуществленная через встроенные API.

1. Для добавление доступа необходимо перейти в меню «Доступ» и нажать кнопку «Создать».

- 2. В открывшемся окне необходимо заполнить данные доступа
	- **Наименование**
	- **RFID** идентификатор (обязателен)
	- **Plate** номер транспортного средства (обязателен)
	- Выбрать список доступных стоек проезда через которые будет разрешен проезд (не обязательно)
	- Добавьте дополнительные атрибуты

**ВАЖНО! При добавлении проверяется уникальность RFID и Plate Number. Один и тот же RFID и номер не может быть назначен разным записям.**

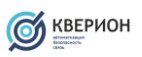

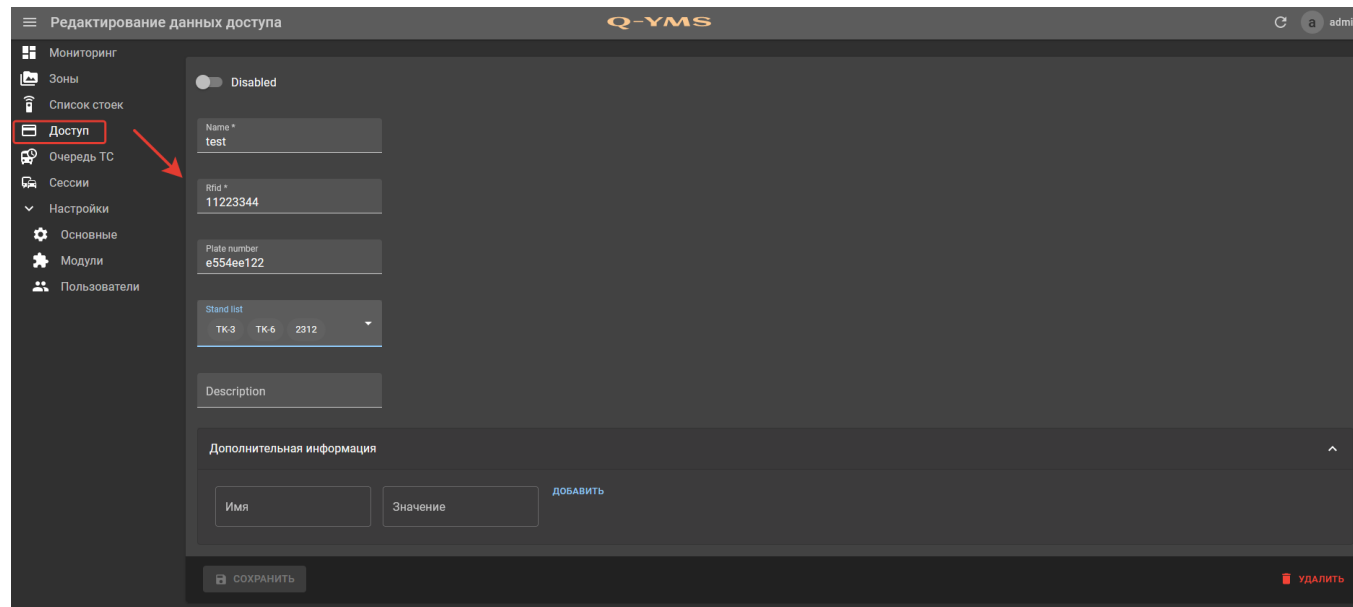

## <span id="page-10-0"></span>3.4 Основные настройки Q-YMS

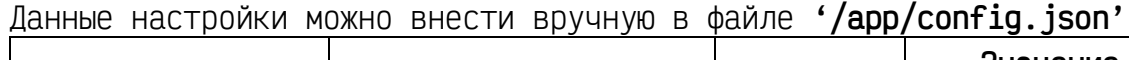

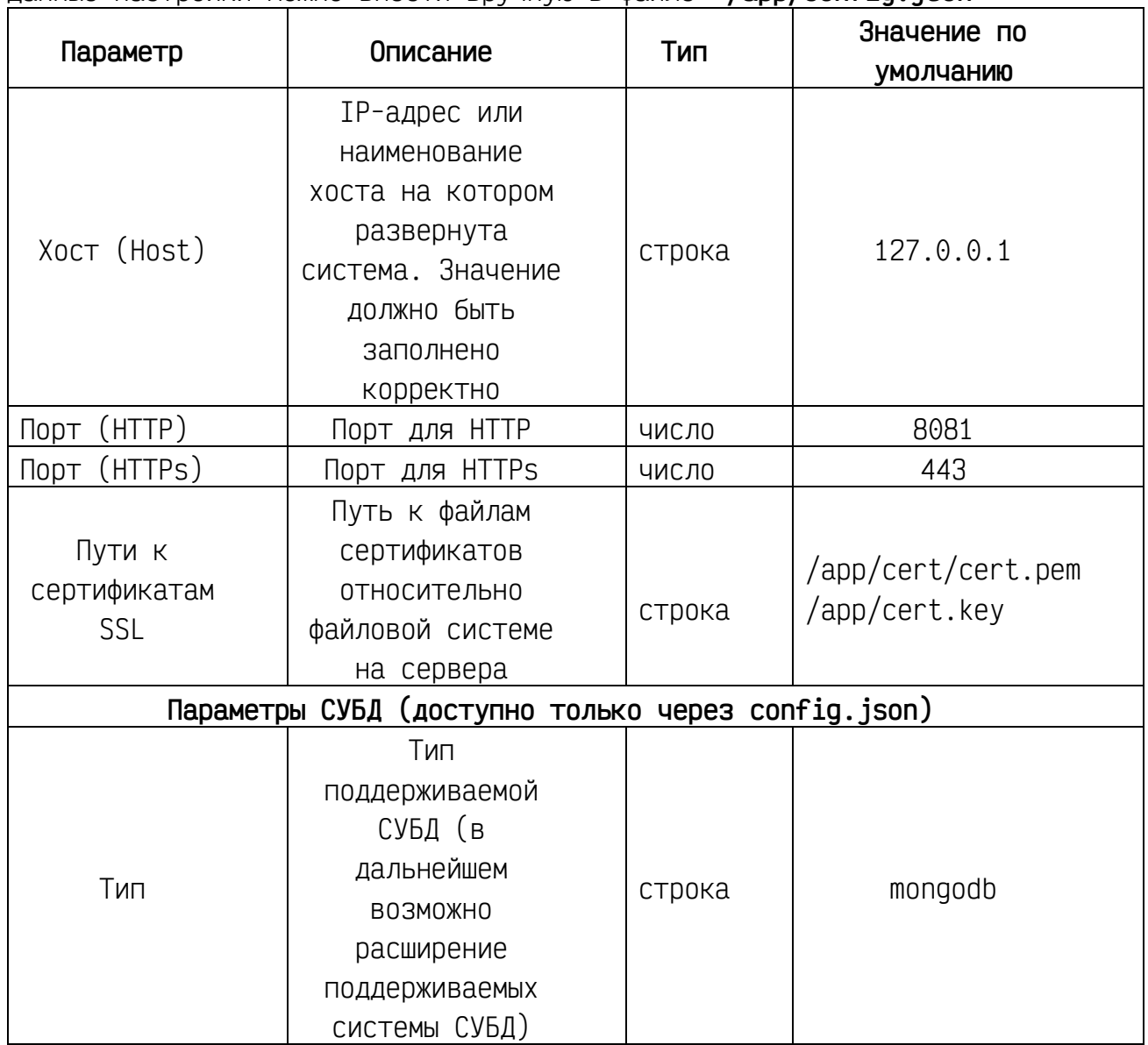

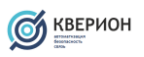

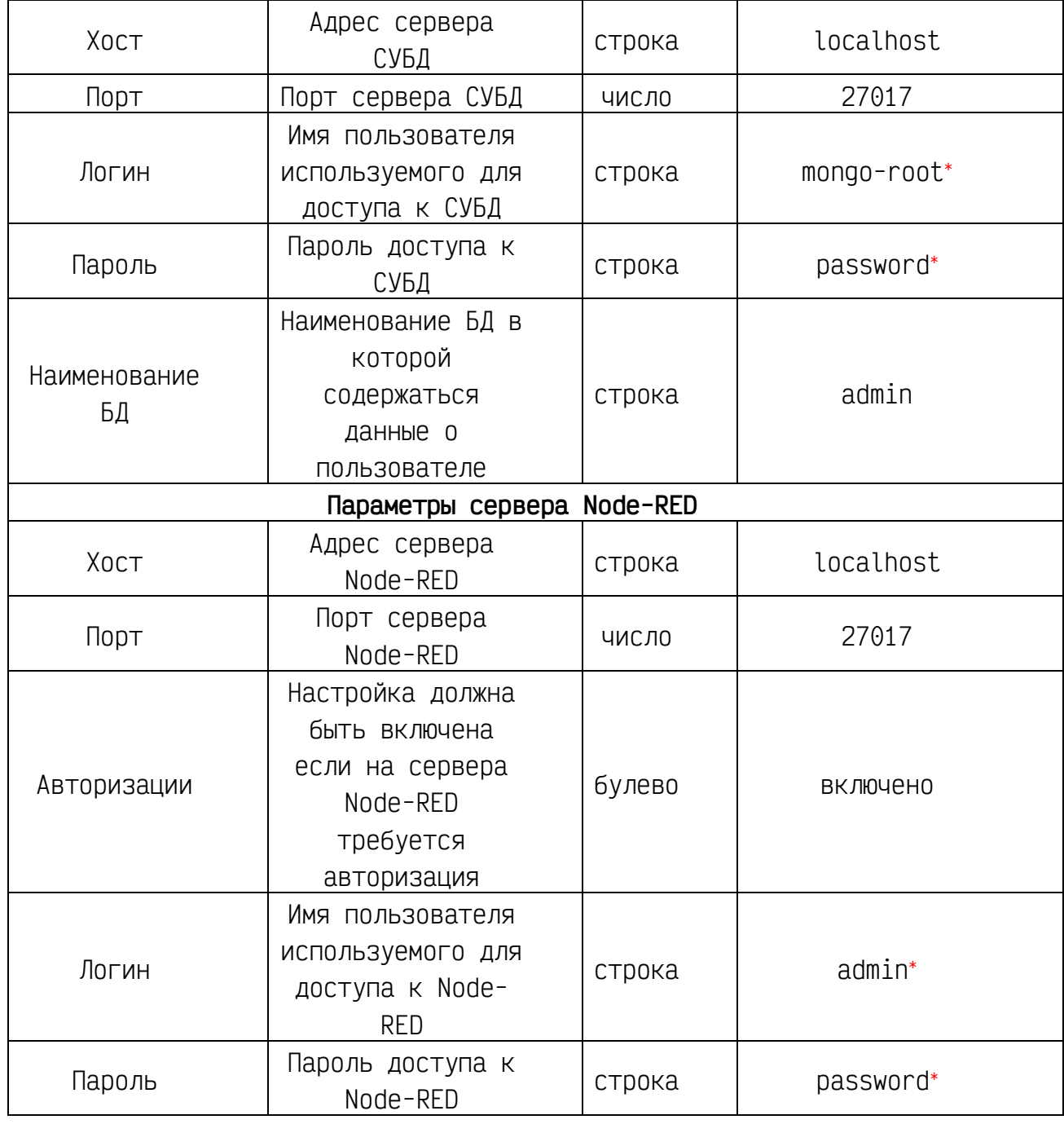

Для перезагрузки служб сервера в разделе настроек доступна кнопка **«ПЕРЕЗАГРУЗКА»**

## <span id="page-11-0"></span>3.5 Склады

Отображает список складских окон и состояние их занятости

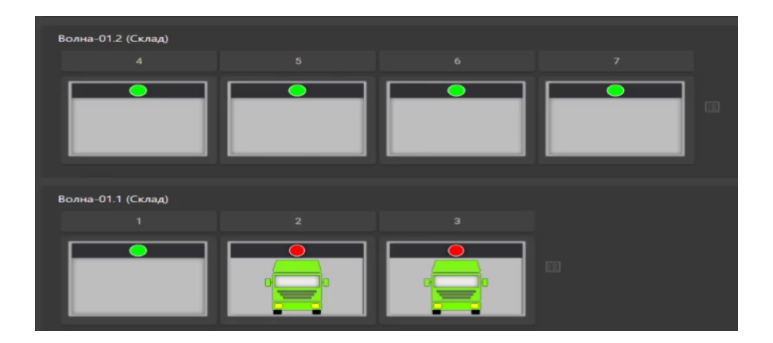

## <span id="page-12-0"></span>3.6 Очередь ТС

Отображает список доступа переданных из внешних системы. Для модуля «Курск-Агро» данные доступа удаляются из системы по факту завершения проезда в зоне.

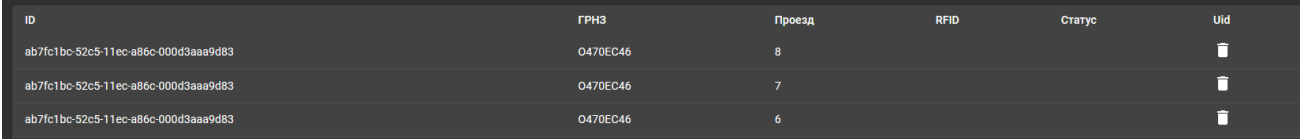

Данные доступа могут быть удалены оператором из интерфейса системы.

## <span id="page-12-1"></span>3.7 События

В данном разделе отображается журнал событий сервера. При помощи кнопки «Добавить фильтр» можно осуществлять выборку событий по фильтрам.

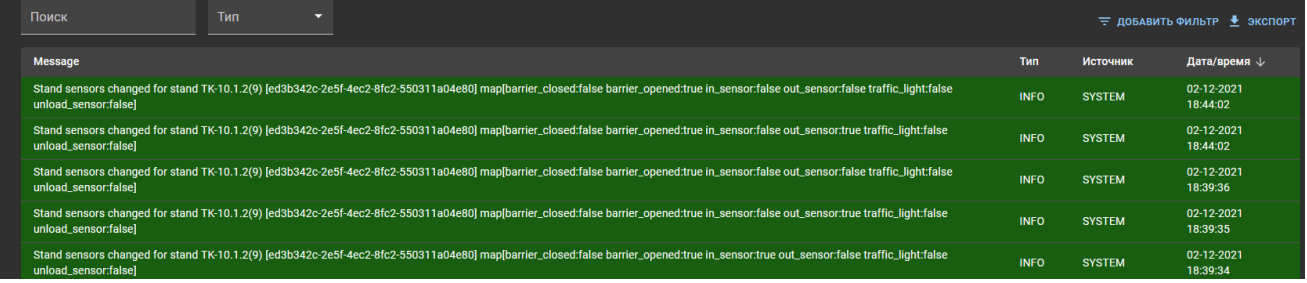

## <span id="page-12-2"></span>3.8 Сессии

В данном разделе отображается информация о текущих, завершенных и отмененных сессиях. Завершенной считается сессия при корректном проезде ТС через контрольные точке в данной зоне. Сессии, отмененные оператором, вручную помечаются как «Отмененные».

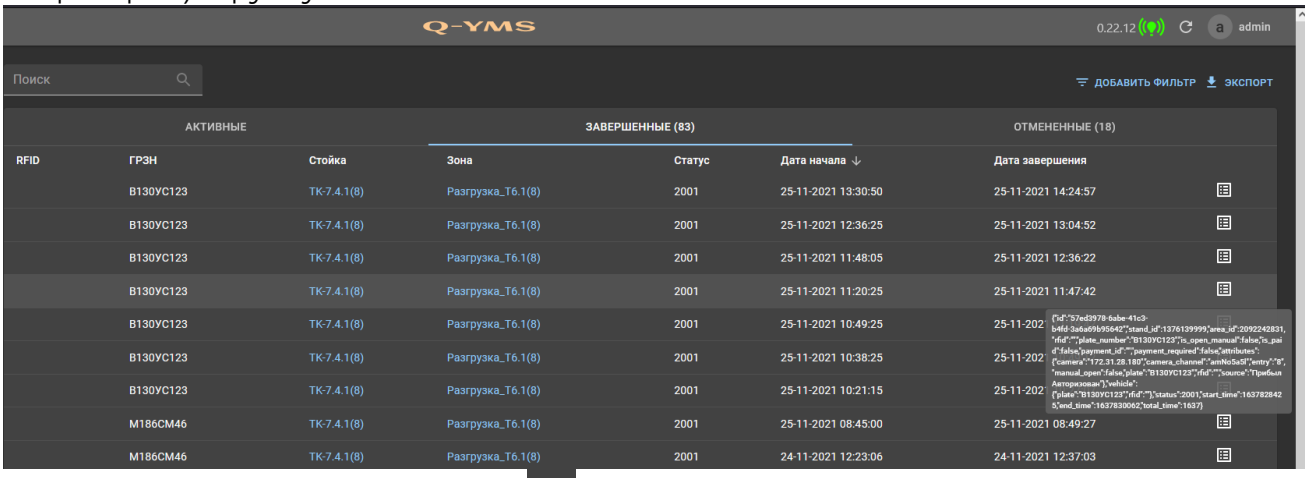

При наведении мышки на значок **ВО** можно увидеть полную информации по сессии в формате JSON.

Для перемещения межу сессиями используются вкладки.

#### <span id="page-12-3"></span>3.9 Мониторинг

В данном разделе отображается информация о стойках в реальном времени

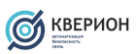

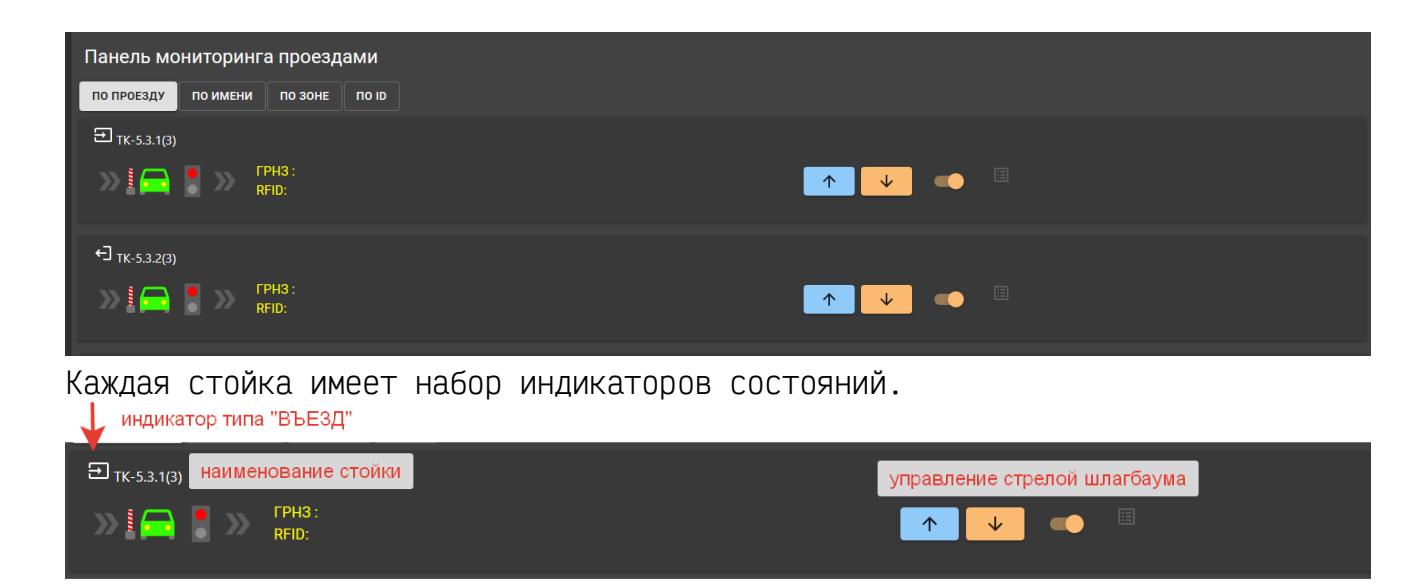

При включенной функции «Шлагбаум заблокирован» управление шлагбаумом можно осуществлять только через кнопки «Поднять»/ «Опустить». Программные команды алгоритмов процесса NODE-RED игнорируются.

## <span id="page-13-0"></span>3.10 Конфигурация контроллеров MOXA ioLogic 2210

Для настройки контроллера ПЛК Moxa серии ioLogic используется утилита от производителя контроллера ioAdmin. В данном разделе описывается только конфигурация контроллера для работы в составе системы Q-YMS. Полная инструкция по работе с контроллером доступна на сайте производителя [\(https://moxa.ru/shop/io/e2200/iologik-e2210/#prod-docs\)](https://moxa.ru/shop/io/e2200/iologik-e2210/#prod-docs).

Основной протокол, через который осуществляется взаимодействие между контроллером и системой это SNMP и Modbus TCP. Сообщения SNMP отправляются напрямую в конфигуратор процессов Node-RED и содержат информацию от состояния всех входов и выходов контроллеров. Сообщения отправляются каждые 5 секунд или сразу при смене состояний входов.

Протокол Modbus используется только для управления выходами.

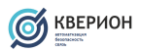

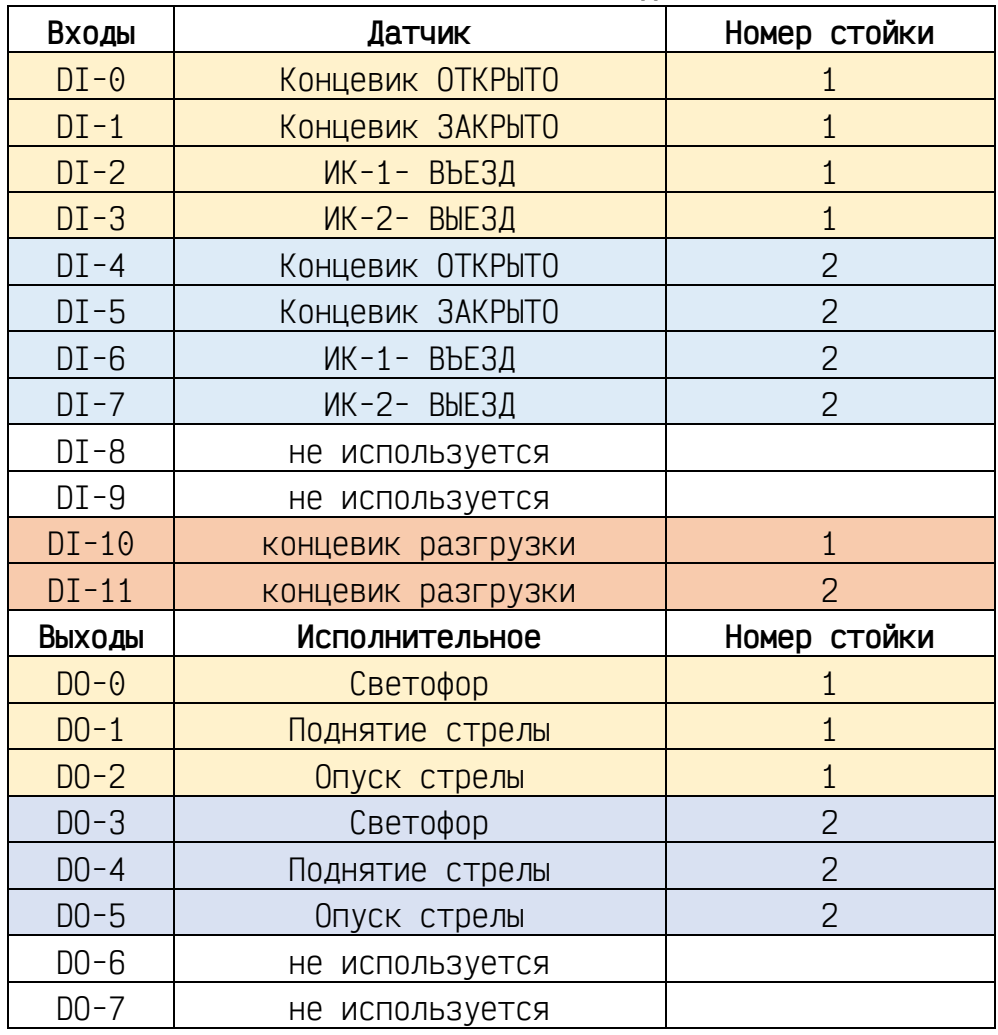

## **РАСКЛЮЧЕНИЕ УСТРОЙСТВ И ДАТЧИКОВ**

Каждый контроллер может обслуживать не более двух стоек.

Основная функция, через которую осуществляется настройка реакции на состояние, является **Click&Go.**

## <span id="page-14-0"></span>3.10.1 Настройка сценариев Click&Go

Для конфигурации сценариев необходимо перейти в раздел Click&Go утилиты ioAdmin

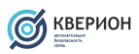

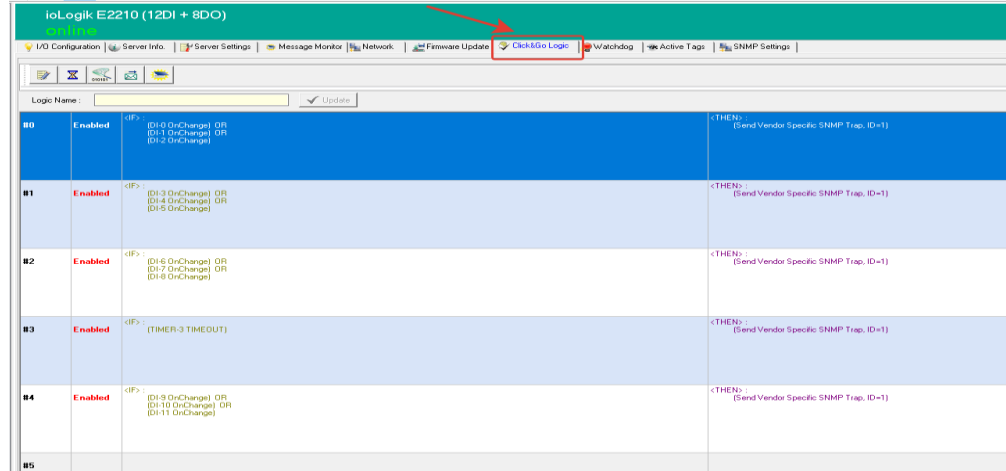

В качестве идентификатора источника событий (стойки) в коде скриптов указывается ID стойки.

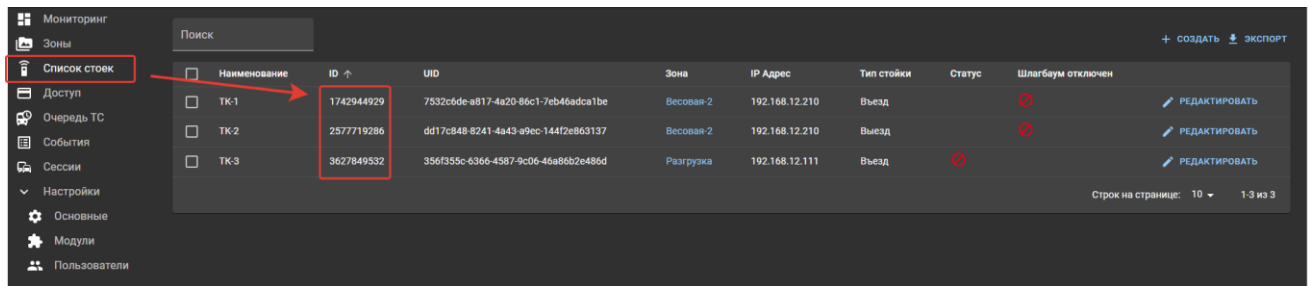

Всего используется 5 ячеек памяти (4 для обнаружения смены состояний, 1 автоматический таймер отправки состояний через интервал времени).

Предварительно необходимо задать адрес и настройки SNMP Trap сервера.

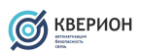

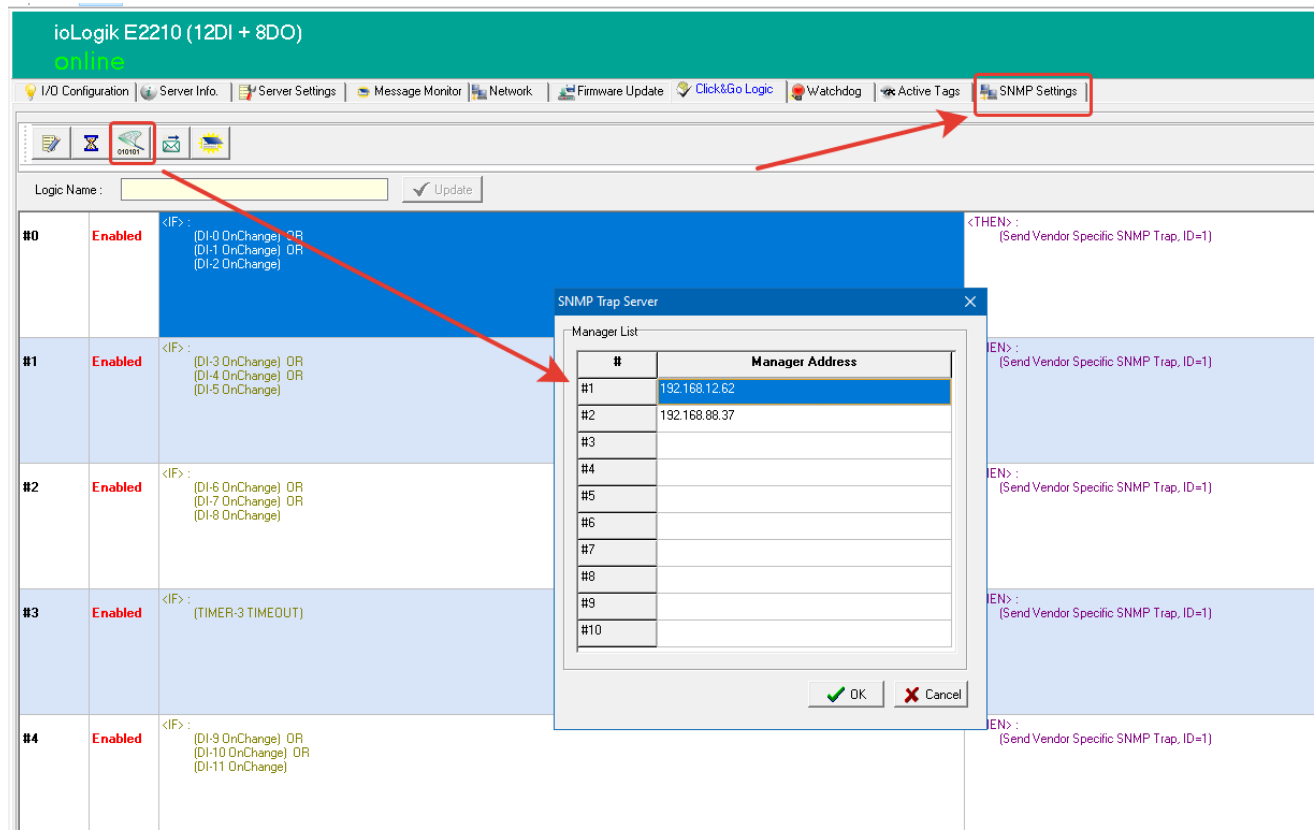

Для настройки скрипта для смены состояний необходимо создать сценарий в свободной ячейке памяти.

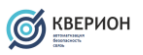

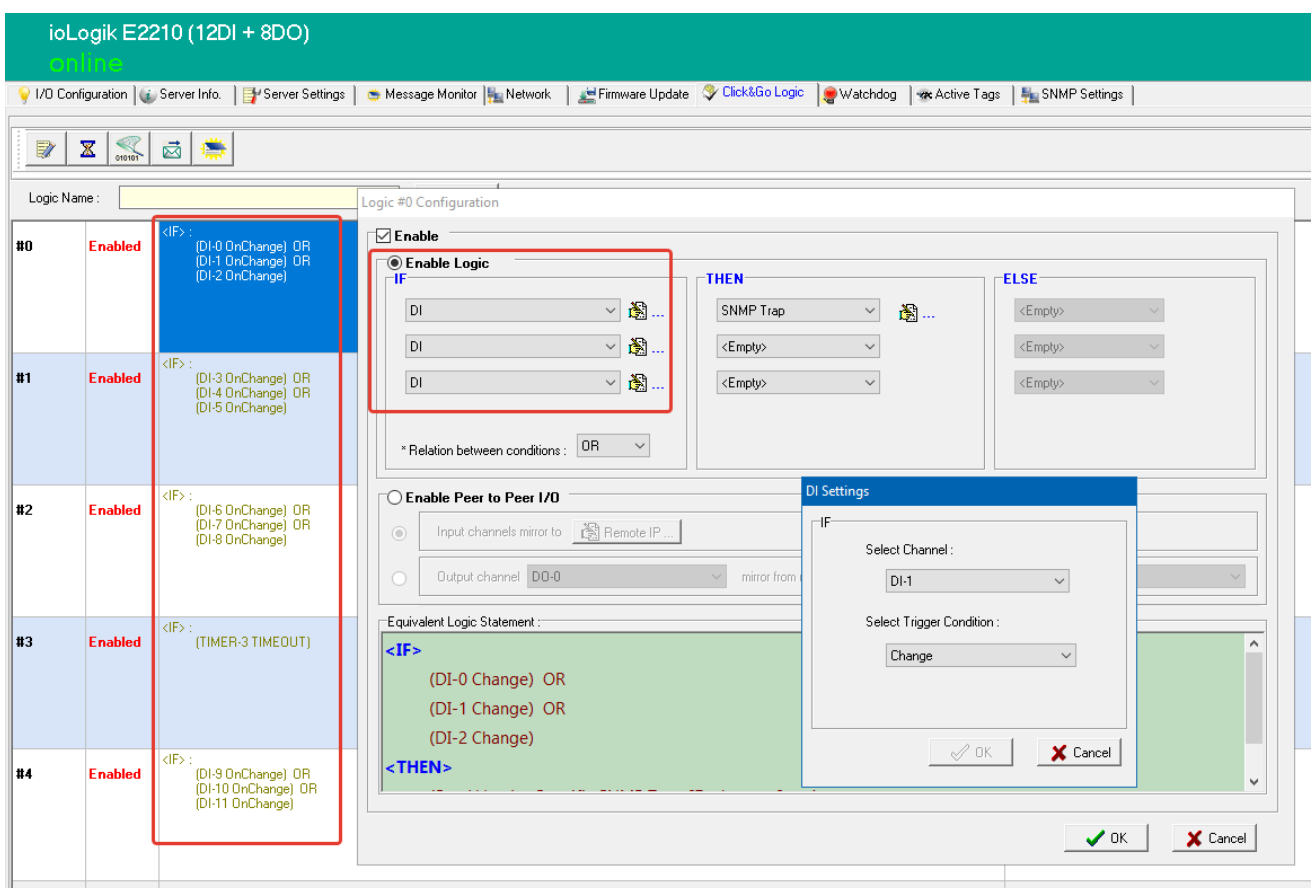

В левой части (блок **IF**) мы выбираем дискретные входы на которые должны реагировать при смене состояний. Для каждого блока можно выбрать не более 3х условий. В качестве источника необходимо выбрать соответствующий вход (DI-x) и условие, при котором будет выполнятся триггер. В нашем случае необходимо выбрать «Change».

В блок **THEN** необходимо выбрать триггер (1, необходимо выбрать SNMP Trap) который будет реагировать на событие и настроить формат сообщения.

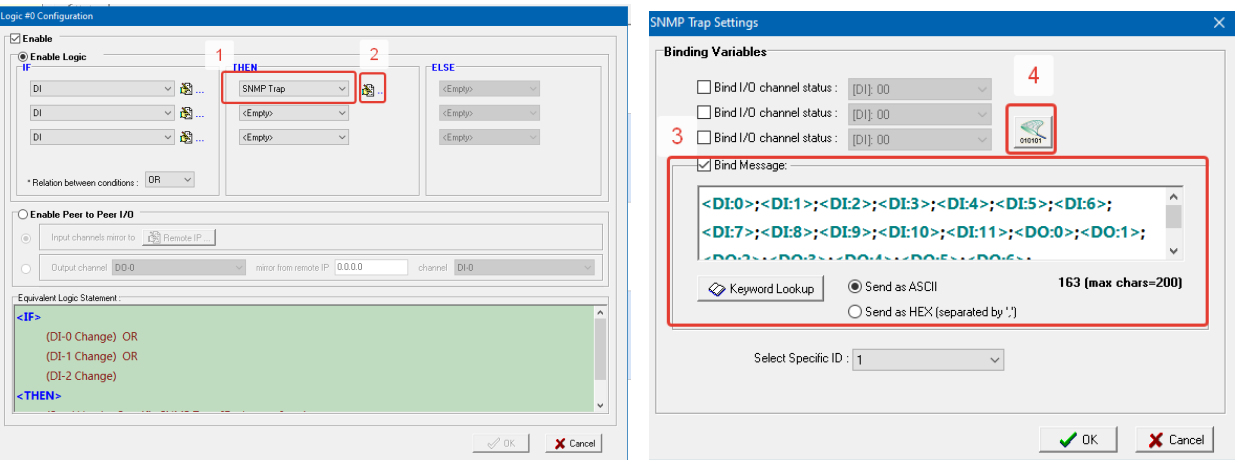

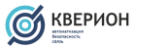

В окне настроек **SNMP Trap Setting** необходимо сформировать формат сообщения (3) и выбрать SNMP сервер (4):

*Формат сообщения:*

```
<DI:0>;<DI:1>;<DI:2>;<DI:3>;<DI:4>;<DI:5>;<DI:6>;<DI:7>;<DI:8>;<DI:9>;<DI:
10>;<DI:11>;
<DO:0>;<DO:1>;<DO:2>;<DO:3>;<DO:4>;<DO:5>;<DO:6>;<DO:7>;{STAND1-
ID>};{STAND2-ID}
```
где {**STAND1-ID} и {STAND2-ID}** числовые идентификаторы стоек. Для контроллеров управляющих одной стойко проезда указывается только одни идентификатор.

*Пример формата сообщения:*

**<DI:0>;<DI:1>;<DI:2>;<DI:3>;<DI:4>;<DI:5>;<DI:6>;<DI:7>;<DI:8>;<DI:9>;<DI: 10>;<DI:11>; <DO:0>;<DO:1>;<DO:2>;<DO:3>;<DO:4>;<DO:5>;<DO:6>;<DO:7>;1742944929;2577719 286**

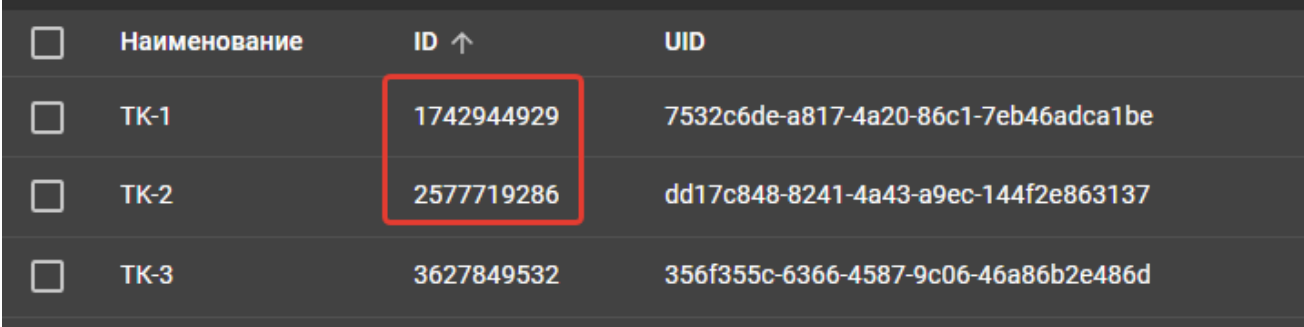

Таким образом необходимо настроить реакцию на все дискретные входы. В сообщениях также содержится информация о состоянии дискретных выходов.

## **Таймер состояний**

Также необходимо настроить сценарий таймера, который, будет отправлять сообщения на SNMP сервер через заданный интервал времени (heartbeat). При помощи данного сценария система определяет, что стойка в сети. Для начала необходимо настроить параметры и имя таймера.

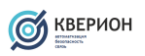

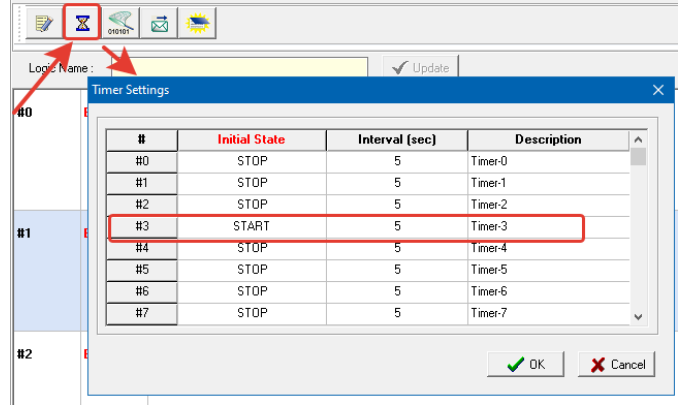

Далее необходимо добавить скрипт в свободную ячейку памяти.

В качестве условия блока **IF** необходимо указать **TIMER**

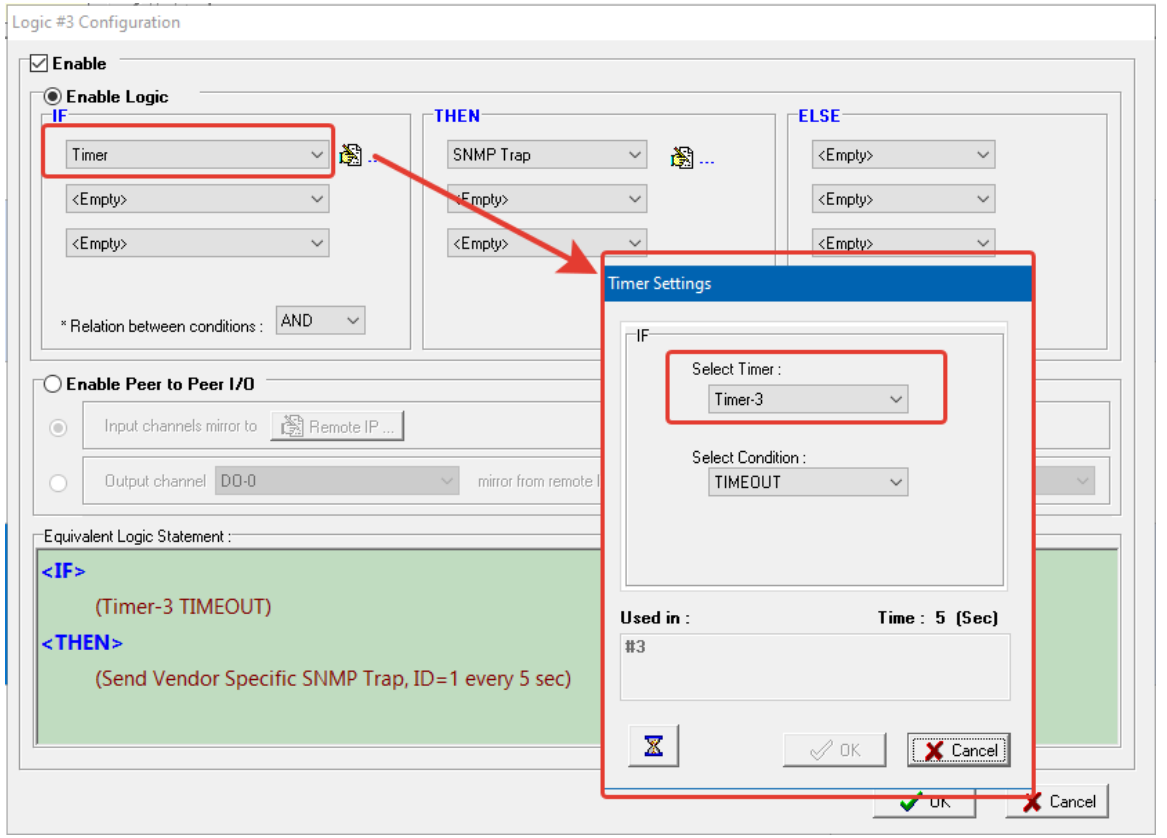

В качестве триггера и формата сообщения устанавливаются аналогичные для дискретных входов параметров.

После настройки необходимо активировать работу скриптов.

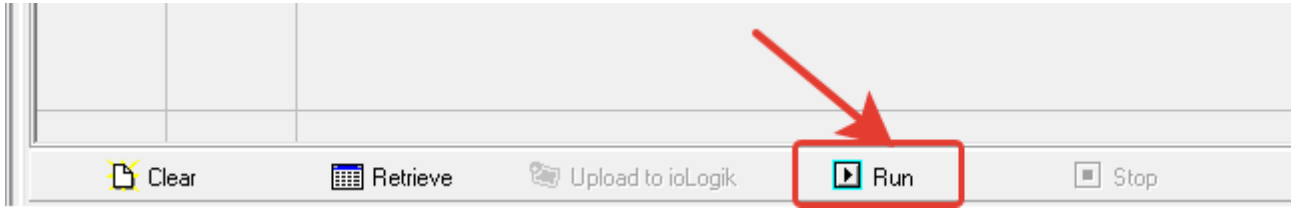

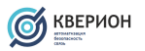

Если при запуске утилиты список добавленных скриптов пуст необходимо нажать кнопку «Retrieve» для чтения данных из памяти устройства.

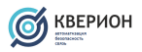

## <span id="page-21-0"></span>3.11 Добавление и настройка проезда

Для настройки проезда необходимо произвести настройки проезда как в системе Q-YMS, Q-LTK, а также в процессах Node-RED.

1. Добавить новую стойку в систему Q-YMS

## **Заполнить обязательные поля:**

- Наименование
- Зона (выбрать существующую или создать новую)
- UID генерируется автоматически (если пусто) или задается вручную
- IP-адрес контроллера управления
- Тип стойки:
	- o Въезд используется для въезда в буферную зону, где въезд и выезд в зоне разделены разными стойками проезда;
	- o Выезд используется для выезда в буферную зону, где въезд и выезд в зоне разделены разными стойками проезда;
	- o Въезд/Выезд стойка без буферных зон для свободного проезда через точку контроля.
- Протокол управления:
	- o **ModBus** для управления контроллерами Moxa (рекомендуется);
	- o ZLan Ethernet PLC ZLan;
	- o RealLab устаревший протокол управления контроллерами RealLab на базе RS-485.
- Дополнительные атрибуты используются для определения произвольных параметров доступных для использования в системе Node-RED

После создания необходимо запомнить **ID** (используется для идентификации стоек проезда в контролере Moxa) и **UID** (используется для привязки стойки проезда в процессах Node-RED и внутренних механизмах Q-YMS.

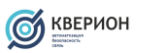

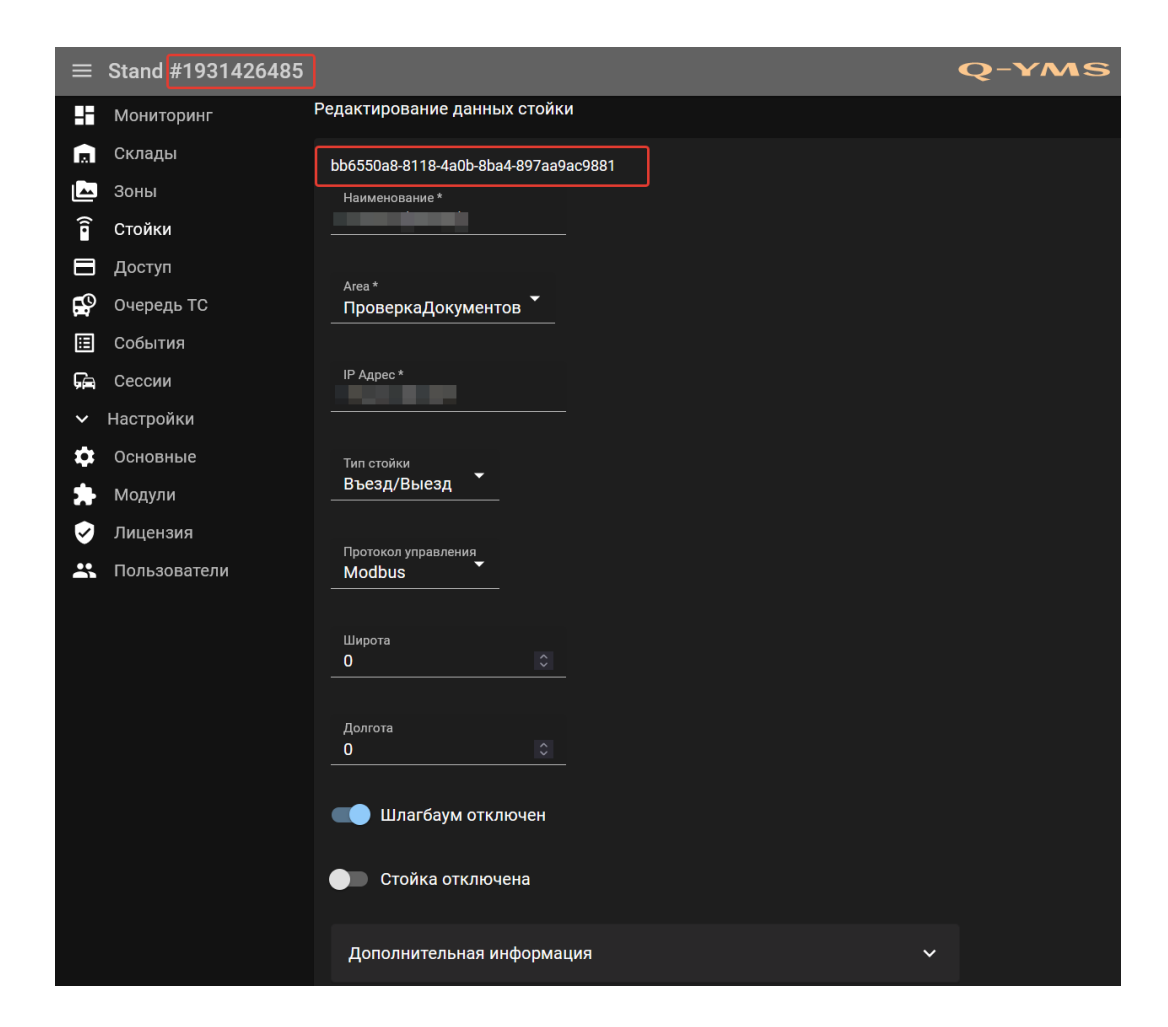

2. Выполнить настройку контроллера Moxa в соответствии c п. 3.10

3. Выполнить настройку считывателя в сервисе Q-LTK, для этого необходимо добавить ридер в файл конфигурации **appsettings** внутри контейнера **qltk**.

4. Добавить записи UID созданной стойку в Node-RED в разделе **«MOXA Triggers»** в следующие узлы:

- 2.4.2 Включение красного сигнала светофора
- 2.4.3 Включение зеленого сигнала светофора
- 2.4.4 Команда на открытие шлагбаума
- 2.4.5 Команда на закрытие шлагбаума

Для первой группы датчиков стойки Moxa узлы должны быть соединены с узлом

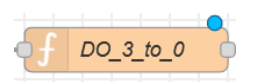

Для второй группы датчиков стойки Moxa узлы должны быть соединены с узлом

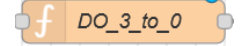

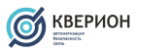

## <span id="page-23-0"></span>3.12 Настройка считывателей RFID, Q-LTK и Q-YMS

Для работы считывателей и системы Q-YMS необходимо выполнить привязку UID стоек и RFID оборудования в сервисе Q-LTK. Для этого необходимо прописать соответствие стоек в файле конфигурации сервиса Q-LTK:

## **/app/config (в контейнере)**

Конфигурационный файл имеет схему JSON и имеет следующую структуру:

```
{
    "Logging":{
       "LogLevel":{
           "Default":"Information",
          "Microsoft":"Warning",
          "Microsoft.Hosting.Lifetime":"Information"
       },
       "EventLog":{
           "LogLevel":{
              "Default":"Information",
              "Microsoft.Hosting.Lifetime":"Information"
          }
       }
    },
    "Readers":[
       {
           "Reader":"172.31.28.150",
           "Options":[
             "-t"
           ],
           "Session":1,
           "SearchMode":1,
          "RoSpecXML": "config/addRoSpec.xml",
           "ModeIndex":1000,
            "HttpService":{
              "UID":"e156670f-424a-4bb6-b14d-a5e47c804a2b",
              "URL":"http://node-red:1880/qqyms/rfid",
              "Login":"admin",
              "Password":"password"
          }
       },
      ..
      \{ \ldots \}..
]
```
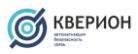

}

где:

• Logging – секция определяющая параметры логирования

В данном файле рекомендуется изменять параметры только для объекта Readers, которые представляется собой список (массив) объектов считывателей

**Reader** - адрес или имя хоста считывателя к которому необходимо подключиться

**Options** - режимы чтения блока памяти меток

Список параметров

Usage:

 $-D \leq 0$  spassword>  $-$  specify an optional password for operations -n <password> -- specifies a new password for the set password command -t -- specify to automatically backscatter the TID -s -- if setting QT config, -s will short range the tag  $-q$   $\langle n \rangle$  -- run OT scenario n where n is defined as 0 -- Read standard TID memory  $1 - -$  set tag password (uses  $-p, -n$ ) 2 -- Read private memory data without QT commands  $3$  -- read QT status of tag (uses  $-p$ ) 4 -- set QT status of tag to private (uses -p, -s) 5 -- set QT status of tag to public (uses -p, -s) 6 -- Peek at private memory data with temporary QT command (uses -p) 7 -- Write 32 words of user data to random values 8 -- Write 6 words of public EPC data to random values 9 -- Read Reserved memory

**Session, SearchMode** - режимы работы с сессиями RFID меток

**ModeIndex** - параметры режимов подключения и работы к считывателя Impinj. Поддерживаемый режим считывателя зависит от региона и модели считывателя/шлюза Impinj.

Таблица режимов совместимости

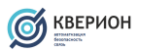

**RoSpecXML** - путь к основному файлу конфигурации параметров считывателя

**HttpService** - параметры сервера на который будут отправляться сообщения с прочитанными RFID данными

 UID - уникальный идентификатор считывателя во внешней системе URL - ip-адрес или имя хоста сервиса внешней системы Login - имя пользователя для авторизации во внешней системе Password - пароль авторизации во внешней системе На данный момент поддерживается авторизация через механизм Basic Authenticate либо через параметра token в URL запроса.

Параметры addRoSpec.xml[¶](http://docs.querion.ru/qltk/#addrospecxml)

Основной файл конфигурации определяющий параметры считывания данных RFID. Параметры в ROSpec сообщают считывателю Speedway, какие данные и каким образом считыватель будет их читать.

Внимание!

Не меняйте содержимое файла если вы точно не уверены, что понимаете структура параметров и их спецификацию. Рекомендуется менять только существующие значения параметров.

Регулировка мощности антенн[¶](http://docs.querion.ru/qltk/#_3)

Для настройки мощности антенн необходимо задать значение необходимое для каждой антенны. Параметры отвечающие за это содержаться в файле addRoSpec.xml указанного в параметрах соответствующего считывателя. Основными параметрами, которые отвечают за регулировку мощности считывания являются:

**N** - номер антенны

**ReceiverSensitivity** - (чувствительность приема) величина, которая определят значение RSSI для обратного радиосигнала после опроса (облучения) метки. Метки RFID, значения RSSI которых будет ниже указанного в параметрах RoSpec, игнорируются. Новые параметры задаются **индексом** в соответствии с таблицей значений:

Таблица значений чувствительности Индекс 1 - имеет максимальную чувствительность

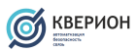

**TransmitPower** - данный параметр определяет мощность с которой считыватель будет выполнять опрос (облучение) RFID метки. Новые параметры задаются **индексом**, в соответствии с таблицей значений:

```
Таблица значений мощности Индекс 1 - имеет минимальное чувствительность
```

```
<AntennaConfiguration>
<AntennaID>N</AntennaID>
```

```
 ...
    <RFReceiver>
      <ReceiverSensitivity>42</ReceiverSensitivity>
    </RFReceiver>
    ...
    <RFTransmitter>
       ...
       <TransmitPower>1</TransmitPower>
       ...
    </RFTransmitter>
   ...
 </AntennaConfiguration>
<AntennaConfiguration>
```
Актуальная информация доступна по адресу -  $http://docs.guerion.ru/gltk/$